## قائمة Debug

هذه القائمة خاصة بمعالجة البيانات، والطريقة المتبعة من قبل برنامج الماتلاب في مواجهة الأخطاء. أنظر الصورة التالية

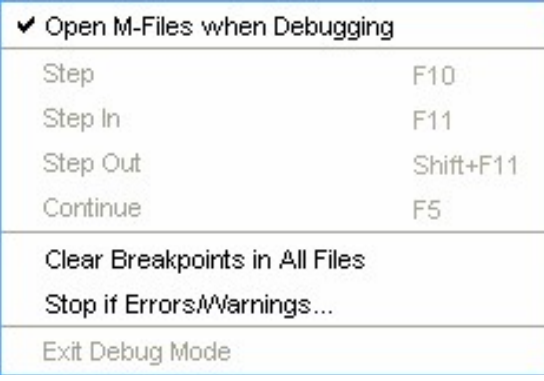

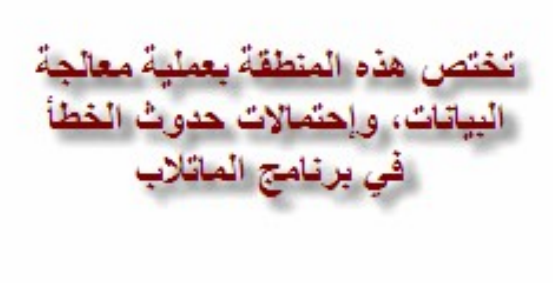

# قائمة Desktop

في هذه القائمة يتم التحكم بمحتوى الواجهة الخاصة ببرنامج الماتلاب, فمثلاً يمكننا إظهار نافذة الأوامر أو إخفائها، أنظر الصورة

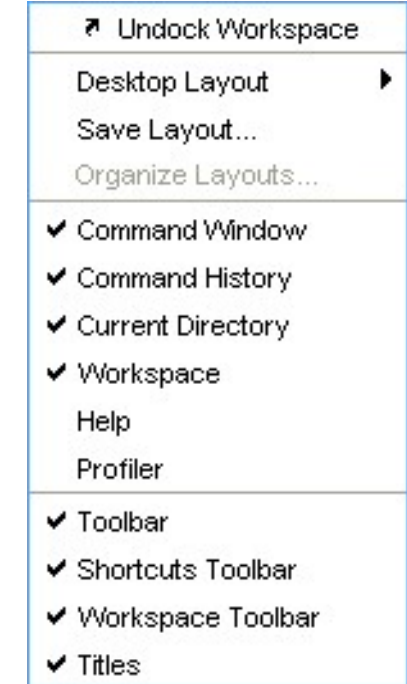

#### قائمة Window

حيث يمكنك التنقل بين ملفات الماتلاب المختلفة، وكذلك النوافذ مثل نافذة الأوامر Command Window

وغيرها الكثير .

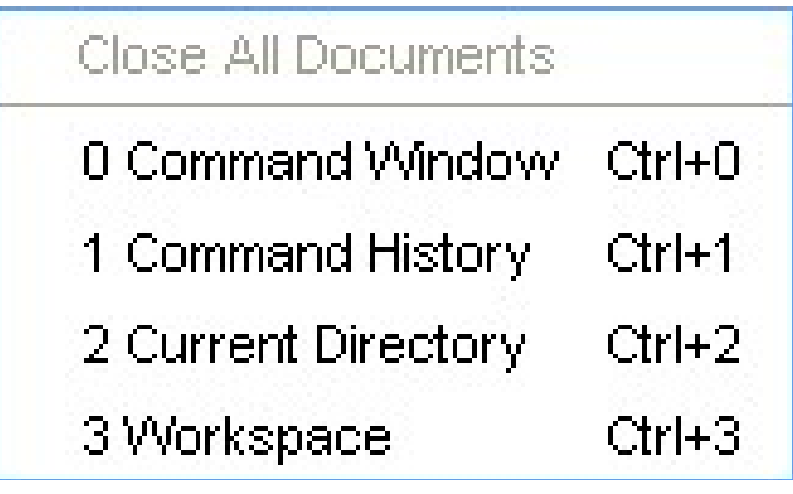

## قائمة Help

حيث تقوم تلك القائمة بتوفير المساعدات الضرورية في البرنامج، ووسائل الاتصال بالشركة

المصنعة، وآخر التحديثات، وكذلك تعلم الماتلاب باللغة الإنجليزية.

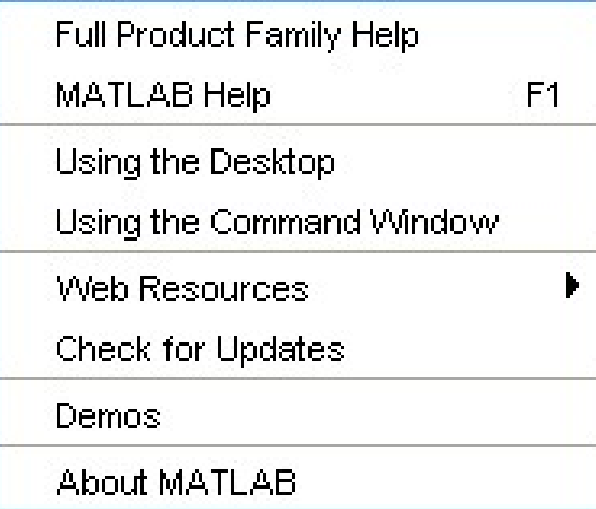

## ملاحظة :

قد تظهر لديك واجهة الاستعمال مختلفة بعض الشيء عن المعروضة في الصورة، أو قد ترغب أنت في إخفاء بعض الأطر أو جعلها خارج الواجهةundock

6

لجعل أي أطار خارجيا استعمل مفتاح الموجود على الجانب الأيمن العلوي من الإطار، ولإعادة داخل الواجهة أختار من الإطار

View -> dock (window name)

ولإغلاقه استعمل مفتاح

توفر الوثائق المرافقة لـ MatLab الكثير من المعلومات المفيدة حول MatLab ويمكنك البدا باستعراضها من خلال اختيار Help MatLab من قائمة .Help

المحاضرة الثالثة:

خلال الدرس السابق تعرفنا على بيئة تطوير Matlab وأطر واجهة الاستخدام، في الدرس الثاني سوف نتعرف على أوامر MatLab الرياضية.

تعريف العمليات الأساسية

أخواني الكرام, نستكمل برنامج الماتلاب ونتناول اليوم بإذن الله العمليات الأساسية (الجمع والطرح والضرب والقسمة) وبعض العمليات الهامة مثل وضع الأس لعدد, كما سنتعرف على بعض الأوامر الهامة.

عملية الجمع

تأخذ علامة الجمع في الماتلاب الرمز المعروف للجمع وهو"+" فمثلاً إذا قمنا بجمع 3+ 2سيقوم الماتلاب بو ضع الإجابة في صور ة أر قام و هو 5. أنظر الصور ة التالية:

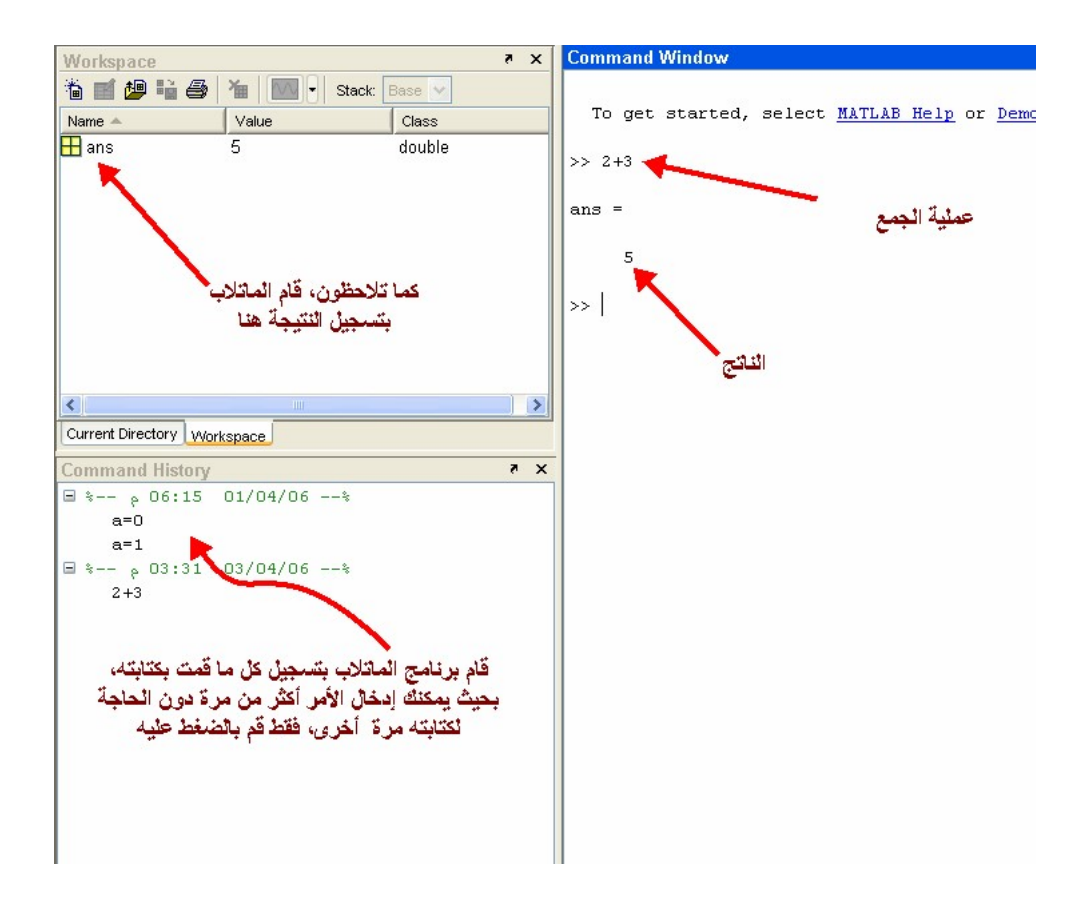

عند الذهاب الى قائمة workspace والنقر نقرة مزدوجة على الملف الموجود فيها ستلاحظ ظهور نافذة حلت محل نافذة الأوامر وأصبحت نافذة الأوامر في الأسفل, أنظر الصورة :

8